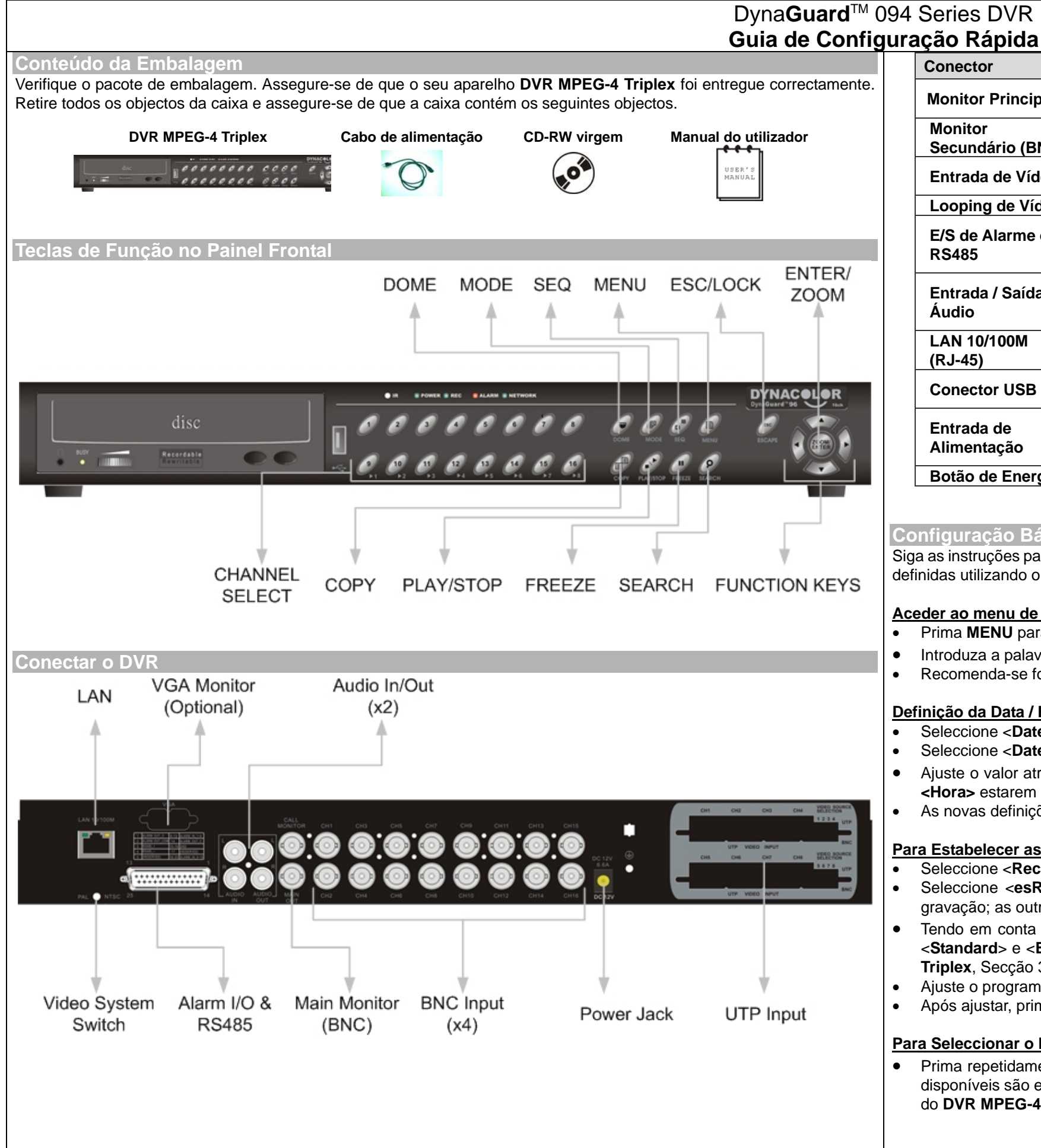

traseiro para fazer looping da entrada de vídeo. de alarme e RS485 que oferece ao utilizador a flexibilidade necessária para conectar a unidade a outros dispositivos. Consulte o Manual do Utilizador do **DVR MPEG-4 Triplex**, Secção 2.4 Conexões no Painel Traseiro.

de áudio para conectar um dispositivo de entrada nector RCA de saída de áudio para conectar um

em rede. A porta LAN abre a porta do DVR de

o permitem ao utilizador conectar dispositivos USB

**Priada de alimentação DC12V. Deverá utilizar o** 

res poderá provocar uma sobrecarga.

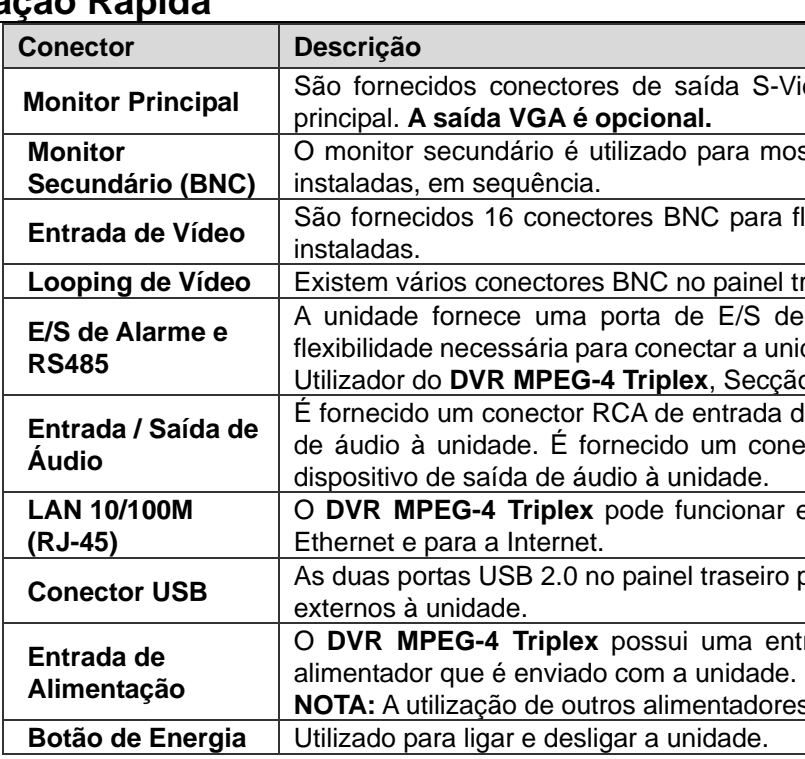

# **Configuração Básica**

Siga as instruções para definir a data/hora do DVR e a gravação e visualização de vídeo. Todas as configurações podem ser definidas utilizando o painel frontal do DVR ou o DVR**Remote**, o software remoto, no PC através da LAN.

# **Aceder ao menu de Configuração OSD:**

- Prima **MENU** para aceder ao menu OSD.
- •Introduza a palavra-passe com as teclas de Canal. As palavras predefinidas são: Admin/1234 ou user/4321.
- Recomenda-se fortemente que modifique as palavras-passe para evitar acessos não autorizados.

# **Definição da Data / Hora:**

- Seleccione <**Date/Time**> no menu de **Configuração de Sistema** para aceder ao menu **Data/Hora**.
- Seleccione <**Date**>, e seleccione o campo a ajustar através de ESQUERDA/DIREITA, e prima ENTER.
- • Ajuste o valor através de **PARA CIMA/PARA BAIXO**, e depois prima **ENTER**. Repita o procedimento até a **<Data>**<sup>e</sup> **<Hora>** estarem definidas.
- As novas definições de data e hora têm efeito após confirmar as modificações.

# **Para Estabelecer as Definições de Gravação:**

- Seleccione <**Record Setup**> a partir do Menu principal.
- Seleccione <**esRecord**> como opção de Configuração Predefinida, e seleccione o número pretendido do dia para gravação; as outras definições serão preparadas automaticamente pela unidade.
- • Tendo em conta as suas necessidades, seleccione uma definição de Configuração Predefinida em <**Best Quality**>, <sup>&</sup>lt;**Standard**> e <**Extended Record**>. Para informações detalhadas, consulte o Manual do Utilizador do **DVR MPEG-4 Triplex**, Secção 3.5.3 Configurações de Gravação Predefinidas.
- Ajuste o programa de gravação, Circular e Parâmetros de áudio.
	-
	- Após ajustar, prima **ENTER** para confirmar e guardar as definições, ou **ESC** para cancelar.

# **Para Seleccionar o Modo de Visualização:**

• Prima repetidamente o botão **MODO** para seleccionar o modo de visualização pretendido. Os modos de visualização disponíveis são ecrã inteiro, e janela dividida 2x2 e 4x4. Para informações detalhadas, consulte o Manual do Utilizador do **DVR MPEG-4 Triplex**, Secção 4.1.1 Modos de Visualização.

Mideo, BNC e VGA para conectar a um monitor

o strar vídeo de ecrã inteiro de todas as câmaras

fluxos de entrada de vídeo a partir das câmaras

# **Configuração de Rede**

# **Utilizar LAN / Modem de Cabo:**

Use a configuração LAN quando planear utilizar a conexão LAN sem um modem de ligação analógica. É necessária uma conexão Ethernet a uma rede. A identificação (ID) predefinida do **DVR MPEG-4 Triplex** deverá ser modificada para evitar conflitos de rede.

- A partir do menu Principal, seleccione <**System Setup**>Æ<**Network Setup**> e defina a configuração <**LAN Setup**>.
- Para utilizadores DHCP, defina o DHCP para <**ON**>. O endereço IP e as definições de Netmask, Gateway e DNS são obtidos a partir dos servidores de rede. O DHCP é dinâmico; as definições irão modificar-se ocasionalmente.
- Para utilizadores não DHCP, defina o DHCP para <**OFF**>. Deverá introduzir um endereço IP e as definições de Netmask, Gateway e DNS. Deverá obter estas definições junto do seu fornecedor de serviços de rede.
- Para modificar o endereço IP e os valores Netmask, Gateway e DNS, prima as teclas **PARA CIMA/PARA BAIXO** para seleccionar cada um deles. Utilize as teclas **ESQUERDA**/ **DIREITA** para aceder a cada secção do valor e prima **ENTER**, e depois modifique o valor através das teclas **PARA CIMA/PARA BAIXO**.
- • Quando as definições estiverem completas, prima **ENTER** para confirmar e guardar as definições; ou **ESC** para cancelar.

### **Conexão da Câmara Dome**

#### **Conexão e Definições da Câmara Dome:**

- Ver a secção Conectar o DVR sobre a definição de pinos da porta RS-485.
- Tome como referência a figura seguinte. Conecte, respectivamente, os terminais R+ e R- na câmara dome aos terminais D+ e D- na porta RS-485 através do cabo RS-485.

Power Connection Video In

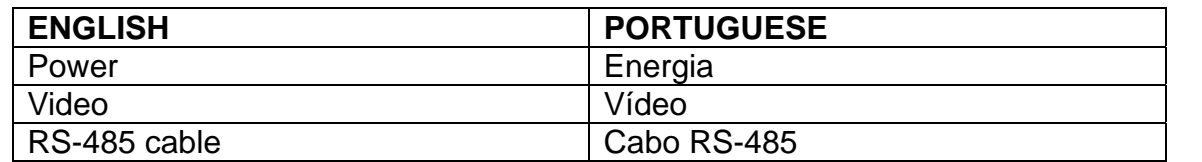

- Para definir o protocolo e ID dome, prima **MENU** para aceder ao menu Principal, e seleccione <**Camera Setup**>. Os protocolos disponíveis incluem <**DynaColor**>, <**Pelco D**>, <**Pelco P**>, <**AD422**> e <**None**> (predefinido). Atente que o número de ID deve condizer com o endereço ID definido pela câmara dome.
- • Para configurar os parâmetros RS-485, seleccione <**System Setup**> a partir do menu Principal e depois seleccione <sup>&</sup>lt;**RS485 Setup**>. As definições predefinidas de RS-485 do **DVR MPEG-4 Triplex** são 9600 Baud, 8 Data Bits, 1 Stop Bit e Sem Paridade.

•

٠

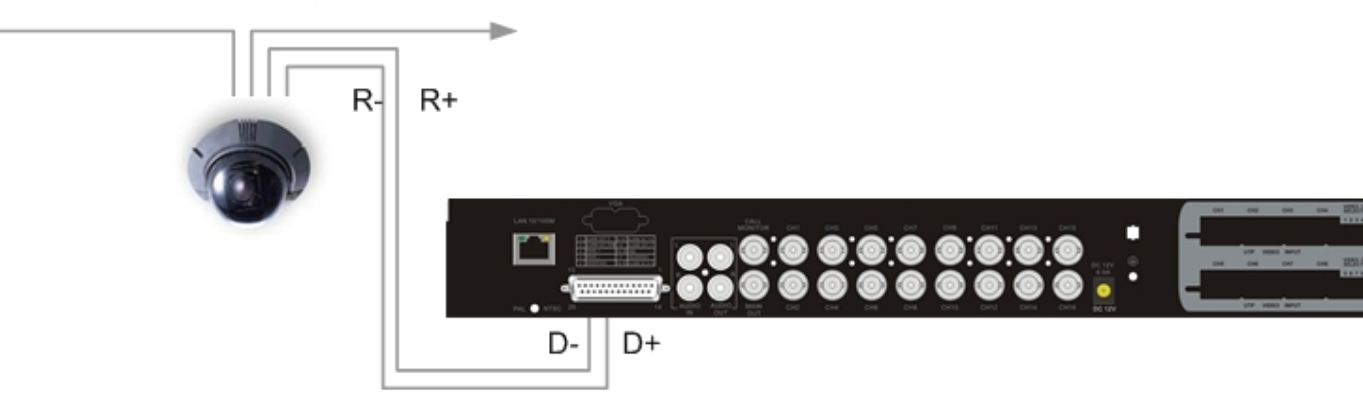

RS485 Cable

# **Botão de Controlo da Câmara Dome:**

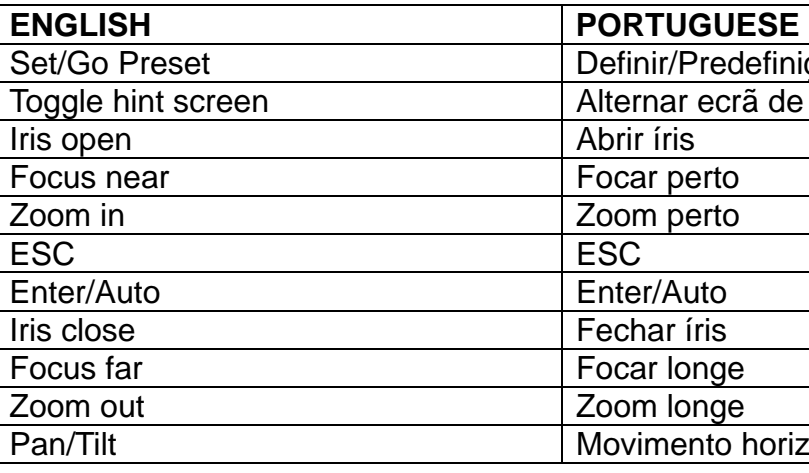

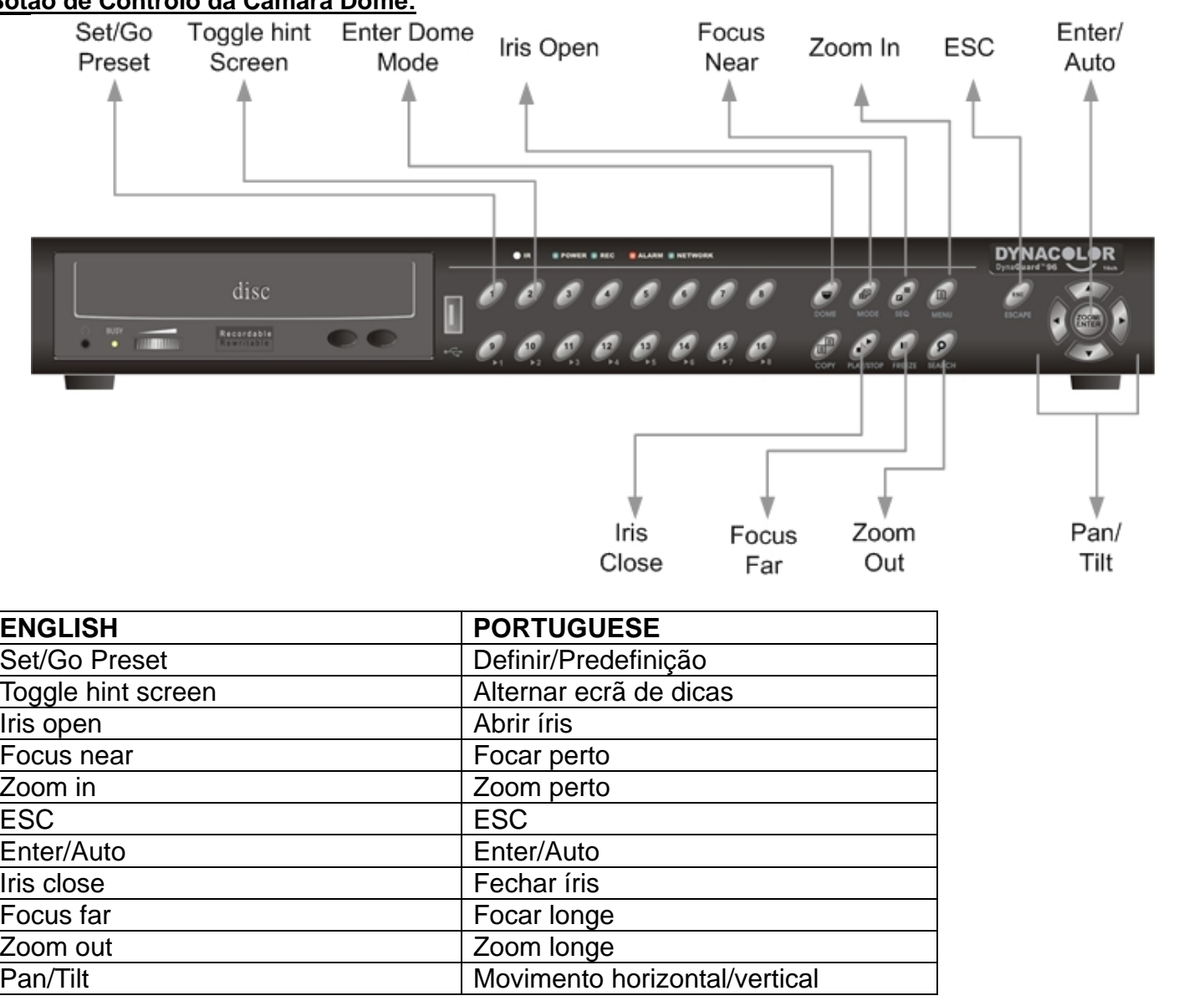

# Operação Básica de Reprodução

# **Procura de Vídeos Gravados por Hora:**

- • Prima o botão **PROCURAR** para aceder ao menu **Procurar**; a Hora Inicial e a Hora Final do vídeo disponível aparecem no topo do ecrã. O valor é inalterável.
- • Use os botões direccionais para mover o cursor para definir a Hora Inicial; ajuste a data e a hora através das teclas **PARA CIMA**/**PARA BAIXO**. Prima **ENTER** para confirmar ou **ESC** para cancelar.
- • Mova o cursor até <**Begin Playback**> e prima **ENTER** para iniciar a reprodução do vídeo seleccionado. Prima **PLAY/STOP** novamente para voltar ao vídeo ao vivo.

**NOTA:** Caso não exista um vídeo gravado disponível que condiga com a hora e data especificadas, a unidade começa a reprodução a partir do vídeo disponível seguinte.

## **Procura de Vídeos Gravados por Evento:**

- Prima o botão **PROCURAR** para aceder ao menu **Procurar**.
- Para procurar um vídeo de evento gravado numa câmara específica, utilize as teclas **ESQUERDA**/**DIREITA** para mover o cursor e prima **ENTER** para seleccionar ou desmarcar um canal.
- •Mova o cursor para <**Event List**> e prima **ENTER** para listar o vídeo de evento dos canais seleccionados.
- A lista exibe cada evento por data, hora, câmara accionada e tipo de alarme. O último evento gravado aparece no topo da lista. Para sair da lista de eventos, prima **ESC**.
- • Utilize **PARA CIMA/PARA BAIXO** para percorrer a Lista de Eventos. Prima **ENTER** para reproduzir a gravação do evento seleccionado.

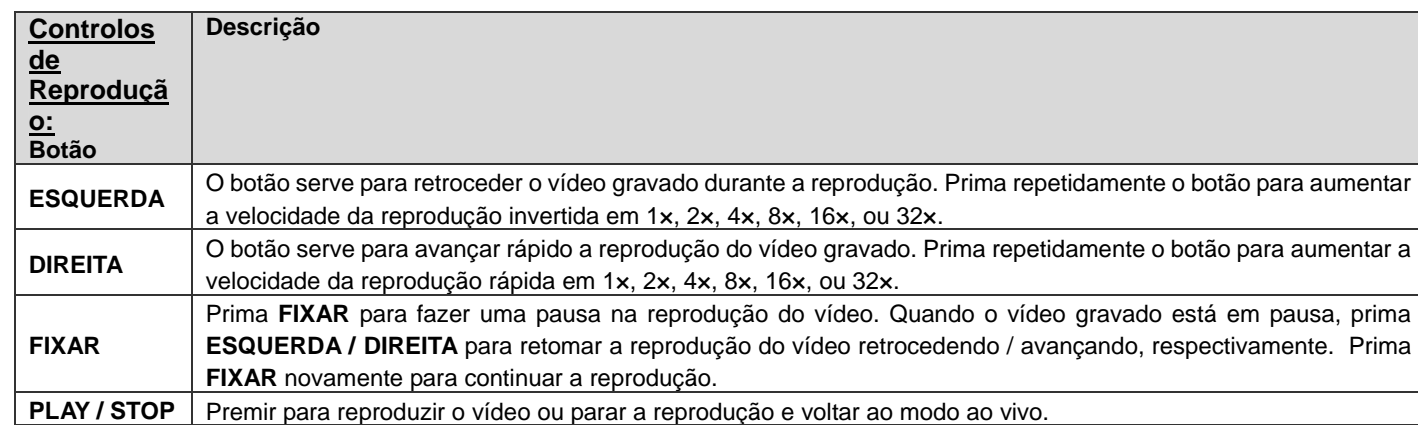

### **Utilização do Software Remoto**

# **Requisitos para Instalação:**

#### • Conexão em rede ao PC.

Endereço IP do **DVR MPEG-4 Triplex.** Para verificar o endereço IP do DVR, prima a tecla **MENU** na unidade e introduza a palavra-passe para aceder ao menu Principal OSD; seleccione <**System Setup**> e <**Network Setup**> para verificar o IP.**Alterar as Configurações da Internet:**

• Inicie o Internet Explorer (IE), seleccione <**Ferramentas**> a partir do menu principal do browser, depois <**Opções da Internet**> e depois clique no separador <**Segurança**>.

**NOTA:** Para utilizar o software remoto DVR**Remote**, é necessário um componente ActiveX, e, de todos os browsers existentes, apenas o IE suporta ActiveX.

- Seleccione <**Sites fidedignos**> e clique em <**Sites**> para especificar as definições de segurança.
- Desactive a opção Pedir verificação de servidor (https:) para todos os sites desta zona. Introduza o endereço IP da unidade no campo para o efeito e clique em <**Adicionar**> para adicionar este website à zona.
- Clique em <**OK**> para aceitar as definições e fechar o ecrã <**Segurança**>.

## **Utilizar o Software Remoto:**

- Inicie o IE e introduza o endereço IP do seu **DVR MPEG-4 Triplex** no campo do endereço.
- A caixa de diálogo dos controlos e extensões ActiveX vai aparecer duas vezes para confirmação, clique em <**SIM**> para aceitar as extensões ActiveX. As extensões do DVR**Remote** serão descarregados e instalados no seu PC automaticamente quando a conexão for feita correctamente.

**NOTA:** Não introduza quaisquer 0 no endereço; por exemplo: "192.068.080.006" deveria ser registado como "192.68.80.6".

**NOTA:** Se a porta 80 predefinida for alterada para outro valor, como por exemplo porta 81, deverá introduzir o endereço IP como "192.68.80.6:81".

- A verificação da versão inicia-se automaticamente para verificar se o Dvr**Remote** foi instalado. Este processo poderá demorar até 30 segundos.
- Depois de o software ser completamente descarregado, é exibido o Ecrã de Acesso.
- $\bullet$  Introduza o seu nome de utilizador e palavra-passe. O nome de utilizador e a palavra-passe predefinidos são: user/ 4321.

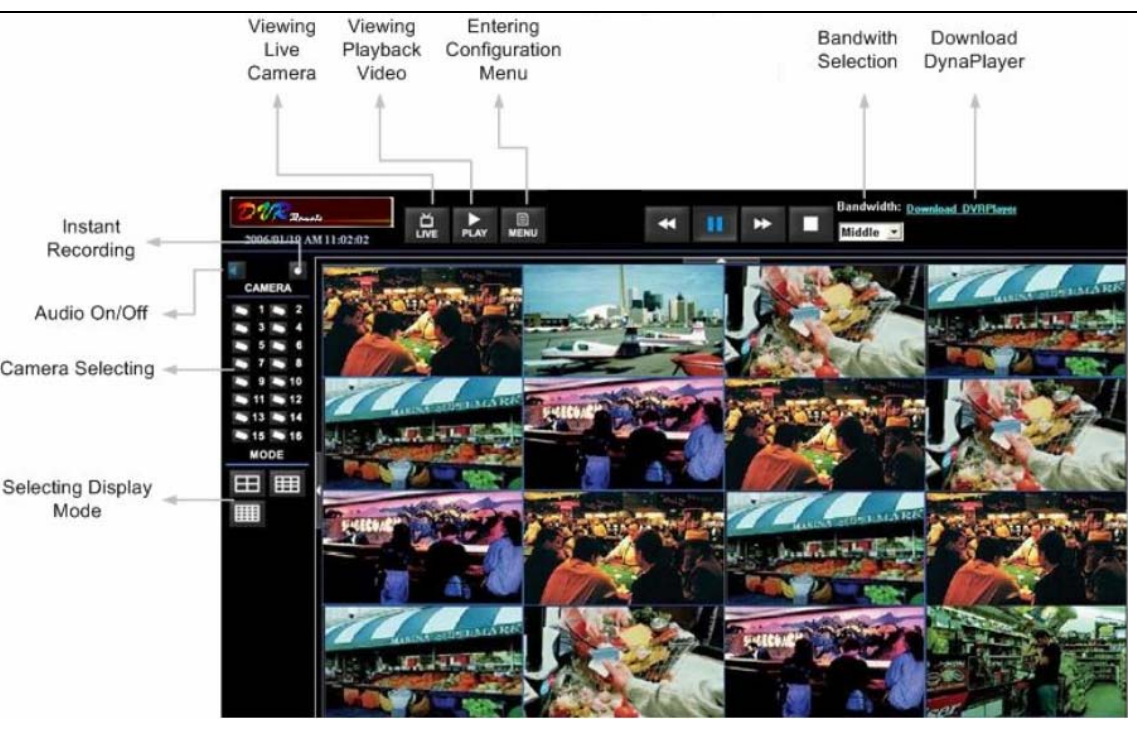

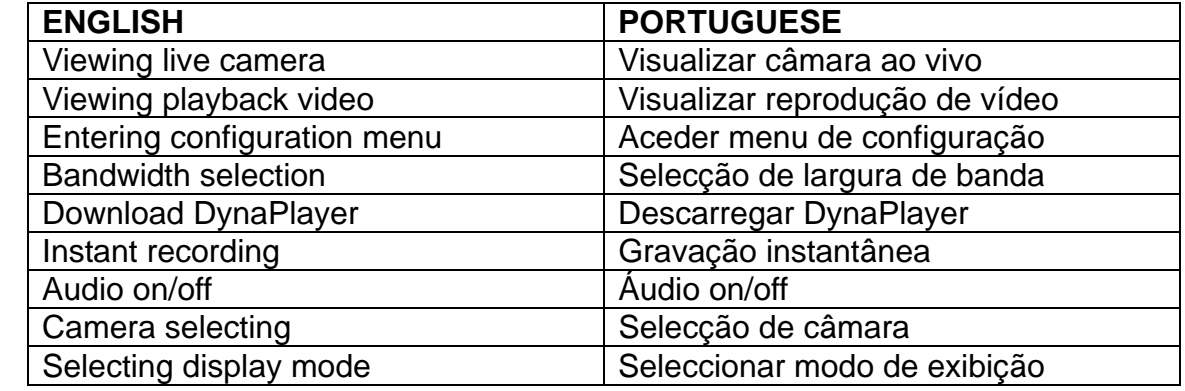

Para mais informações sobre o DVR**Remote**, consulte o manual do utilizador do DVR**Remote**.

**Reprodução do** Dyna**Remote**TM Lite

#### **Para Reproduzir Ficheiros Locais \*.drv:**

- • Clique em <**Open**> e irá aparecer o ecrã de selecção de ficheiros. Seleccione o ficheiro de vídeo \*.drv a reproduzir e clique em <**OK**>.
- Clique em <**OK**> no ecrã <**Local Playback**> para iniciar a operação, ou clique em <**Cancel**> para cancelar a reprodução.
- Visualize a reprodução do vídeo através dos Controlos de reprodução.
- Depois da reprodução, clique em <**Live**> para voltar ao vídeo ao vivo.

#### **Controlos de Reprodução:**

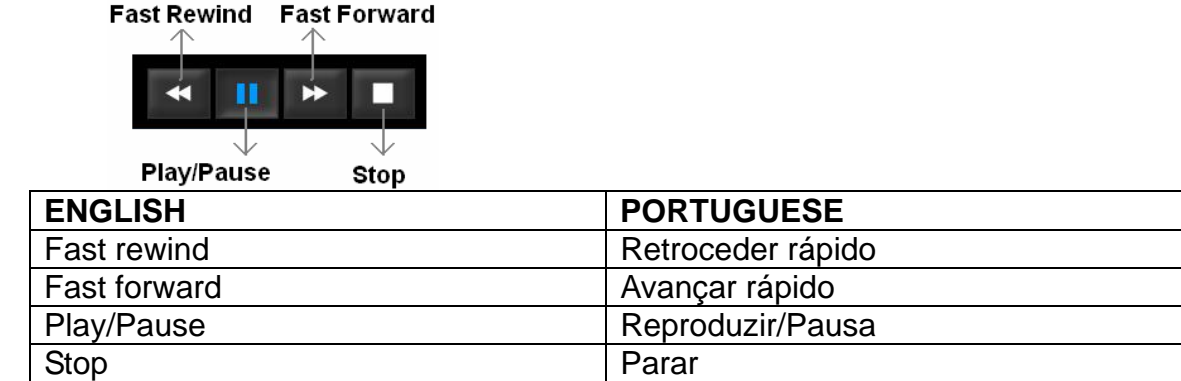

# **D79094 Series DVR**

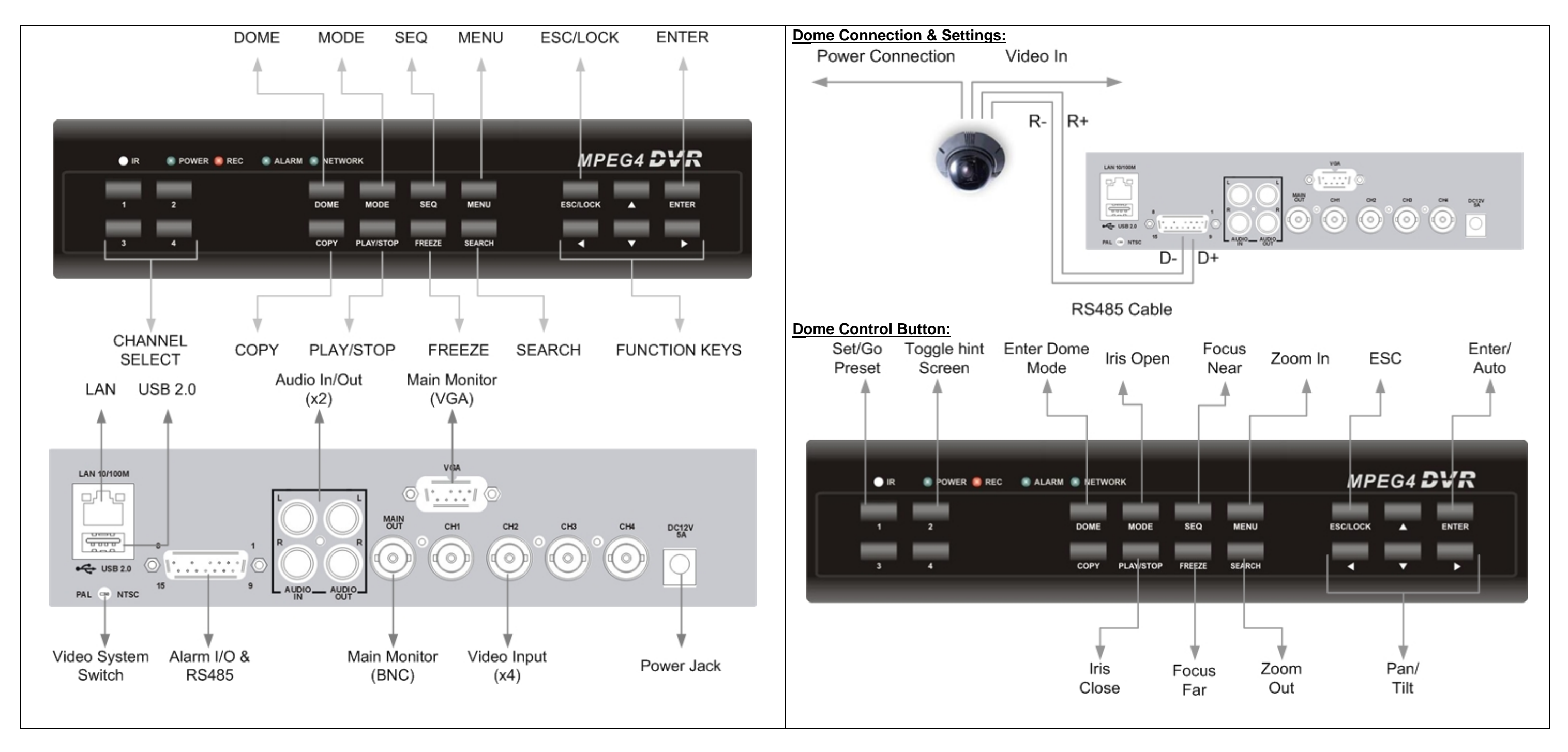